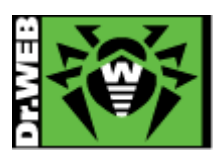

初版: 2011.03.24 改訂: 2019.04.01

## Dr.Web 検体送付方法

1. ログファイルの取得

Dr.Web のログ等を取得します。 下記 URL よりログ取得ツールをダウンロードしていただき、実行してください。 <https://download.geo.drweb.com/pub/drweb/tools/dwsysinfo.exe> ツールを実行いただくと Dr.Web 関連のログ等が自動的に収集され、ZIP ファイルが作成されます。

## 2. 検体の送付

事前に、以下を用意してください。

- ➢ インターネットに接続可能な PC
- ➢ Dr.Web のシリアル番号
- ➢ シリアル番号の登録メールアドレス
- ➢ 検体(ZIP 等で圧縮したもの)
- 1) ブラウザより、Dr.Web のホームページ( http://www.drweb.co.jp )へアクセスしてください。

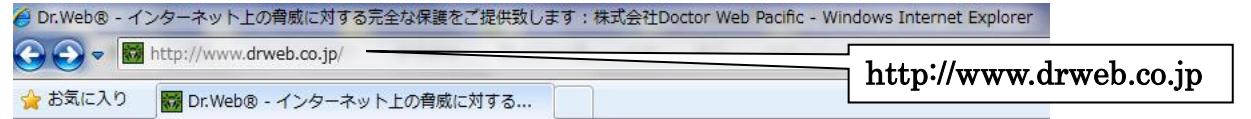

2) Dr.Web のホームページ上部メニューの「サポート」にマウスオーバーし、表示されたメニューの「サポートに問い合わ せる」をクリックしてください。

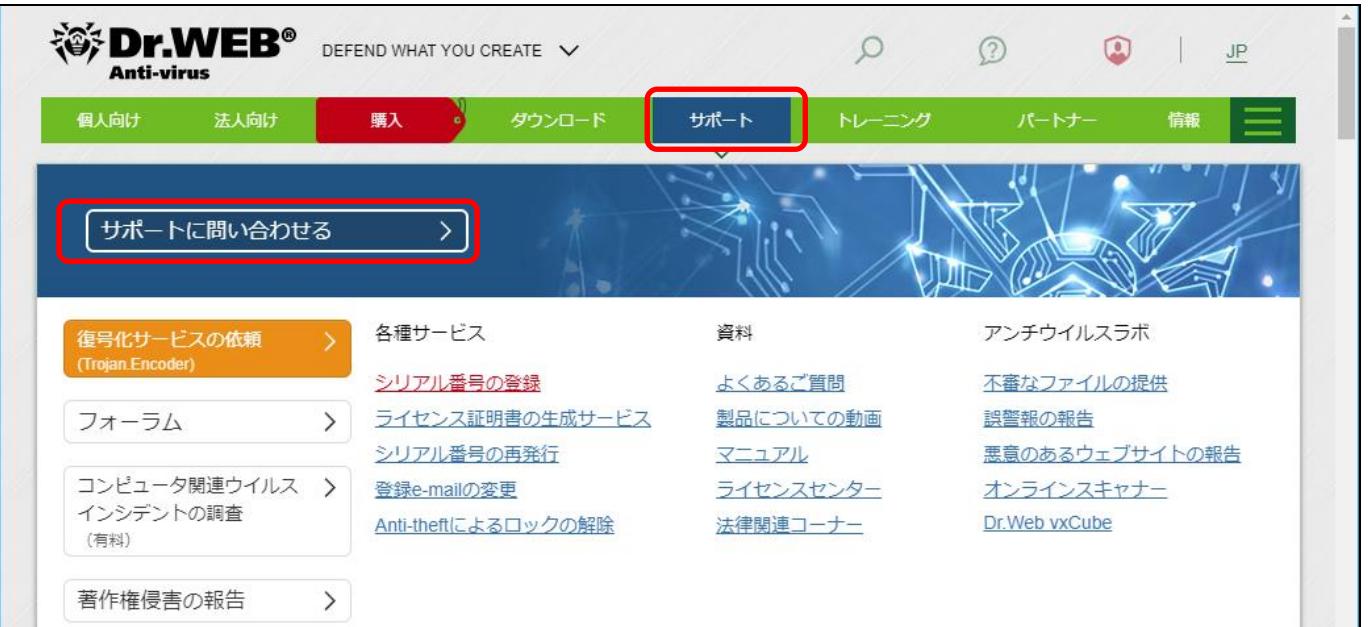

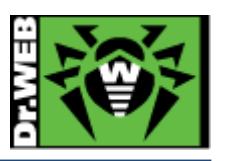

※ マウスオーバーがうまくできない場合は、下記 URL に直接アクセスしてください。

https://support.drweb.co.jp/

※ 注意

画面下部にある「誤認警報を報告」および「検体の提供」のリンクはクリックしないでください。 「誤認警報を報告」および「検体の提供」のリンク( https://vms.drweb.co.jp/sendvirus/ )から検体をご提供いただい た場合、日本法人を経由せず直接弊社ウィルスラボに送付される為、日本法人では状況を確認することができませ ん。

3) 表示された画面の「サポートに問い合わせる」セクションで、「テクニカルサポート」の「Dr.Web プログラムの動作」のラ ジオボタンを選択し、「次へ」をクリックします。

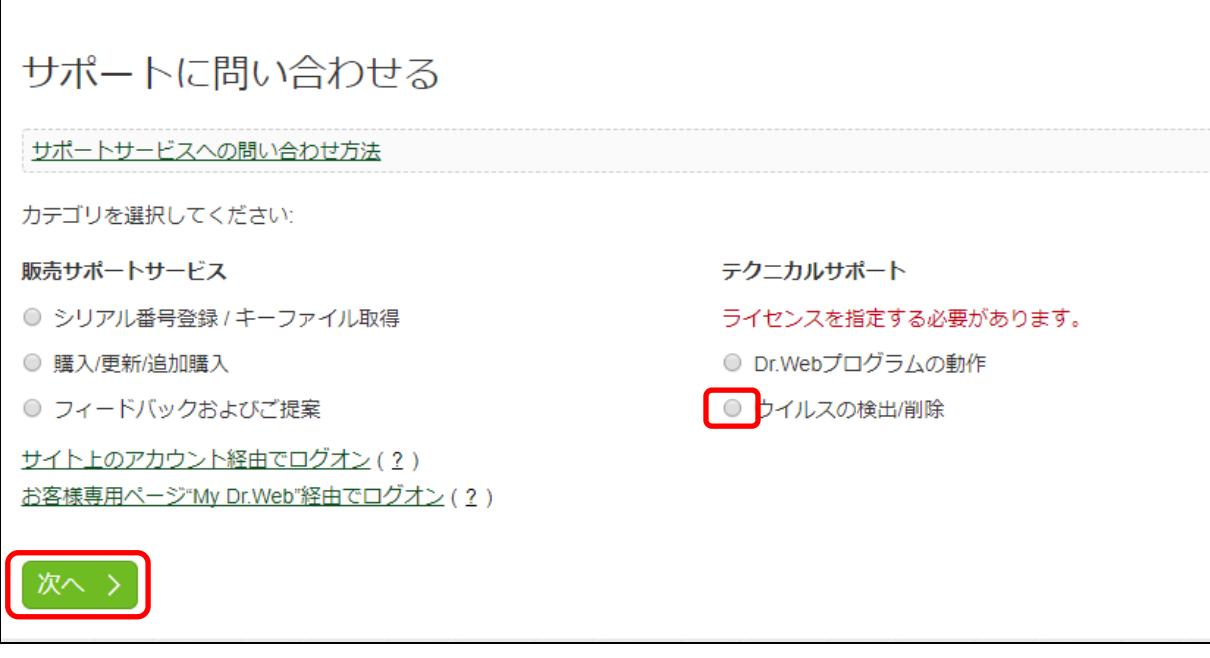

- 4) 「DR.WEB 電子ライセンスおよびパッケージ製品」の箇所で、シリアル番号と当該シリアル番号を有効化された際に登 録されたメールアドレスを入力して、「次へ」をクリックします。
- ※ シリアル番号は、4 文字×4 個の計 16 文字で構成される半角英数字です。4 文字単位に正しく入力してください。
- ※ 全角文字はお使いいただけません。
- ※ 問い合わせ時点で有効なシリアル番号を入力してください。

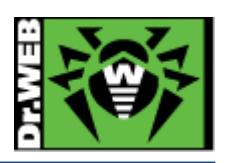

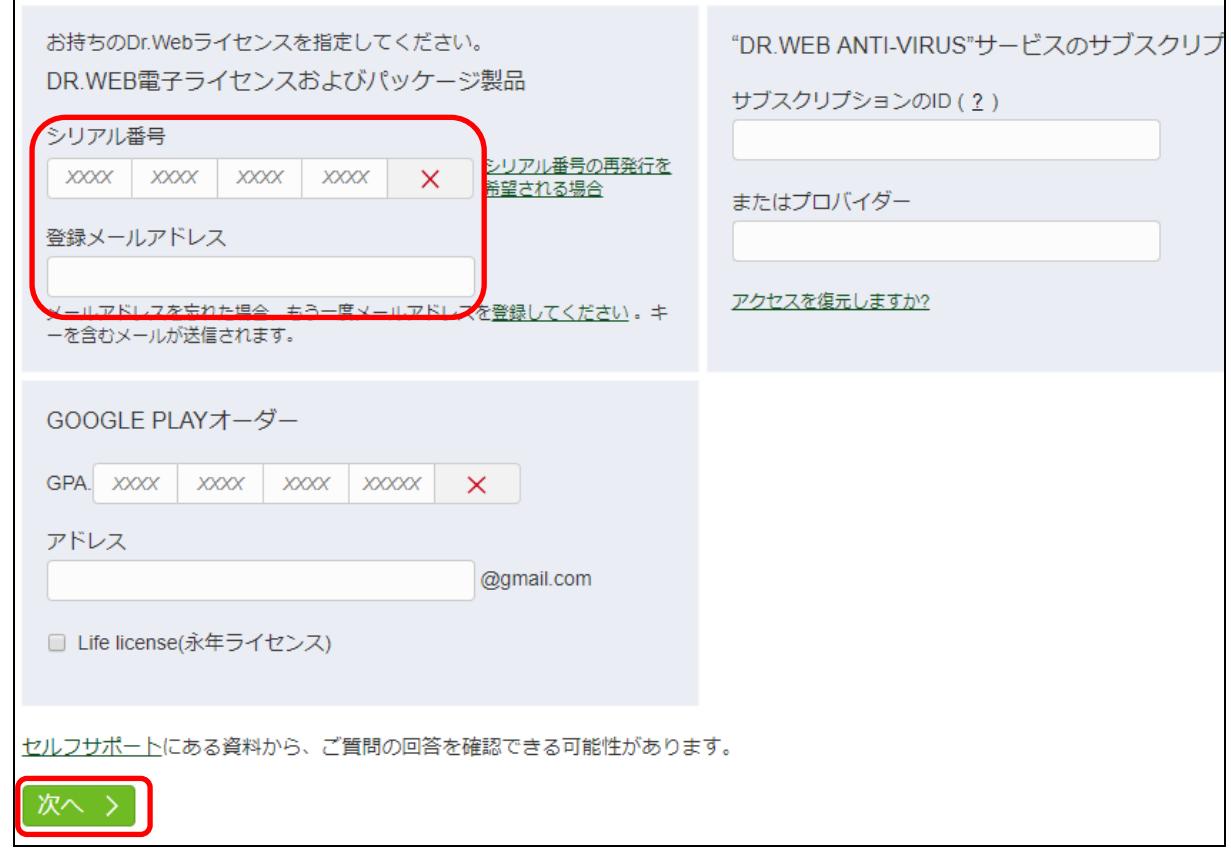

5) お問い合わせの製品とプラットフォームを選択し、「次へ」をクリックしてください。

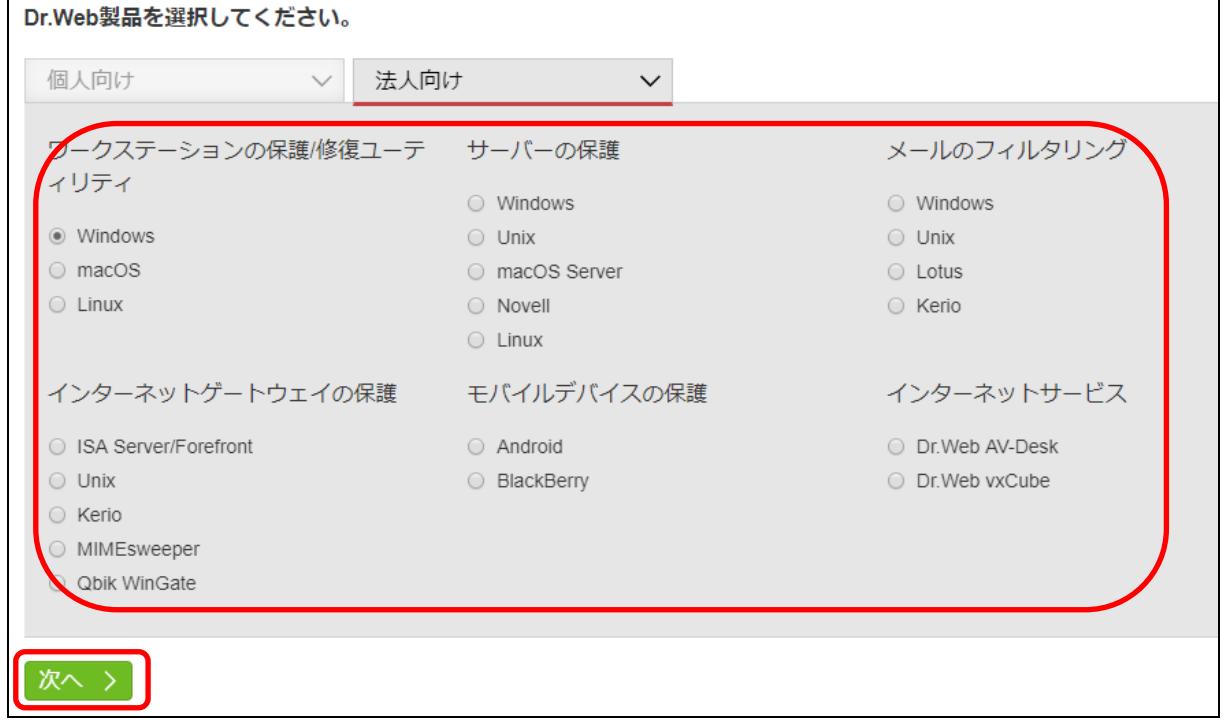

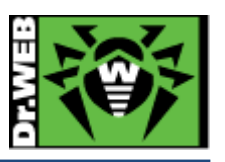

6) 必須項目(\*の箇所)とお問い合わせ内容を入力し、検体とログファイル、スクリーンショット等を添付します。 お問い合わせ内容には、発生している事象の他、ご利用中の製品およびバージョン、OS の情報も入力してください。 また、事象の早期解決のため、ログファイルは必ず添付していただけますようお願いいたします。

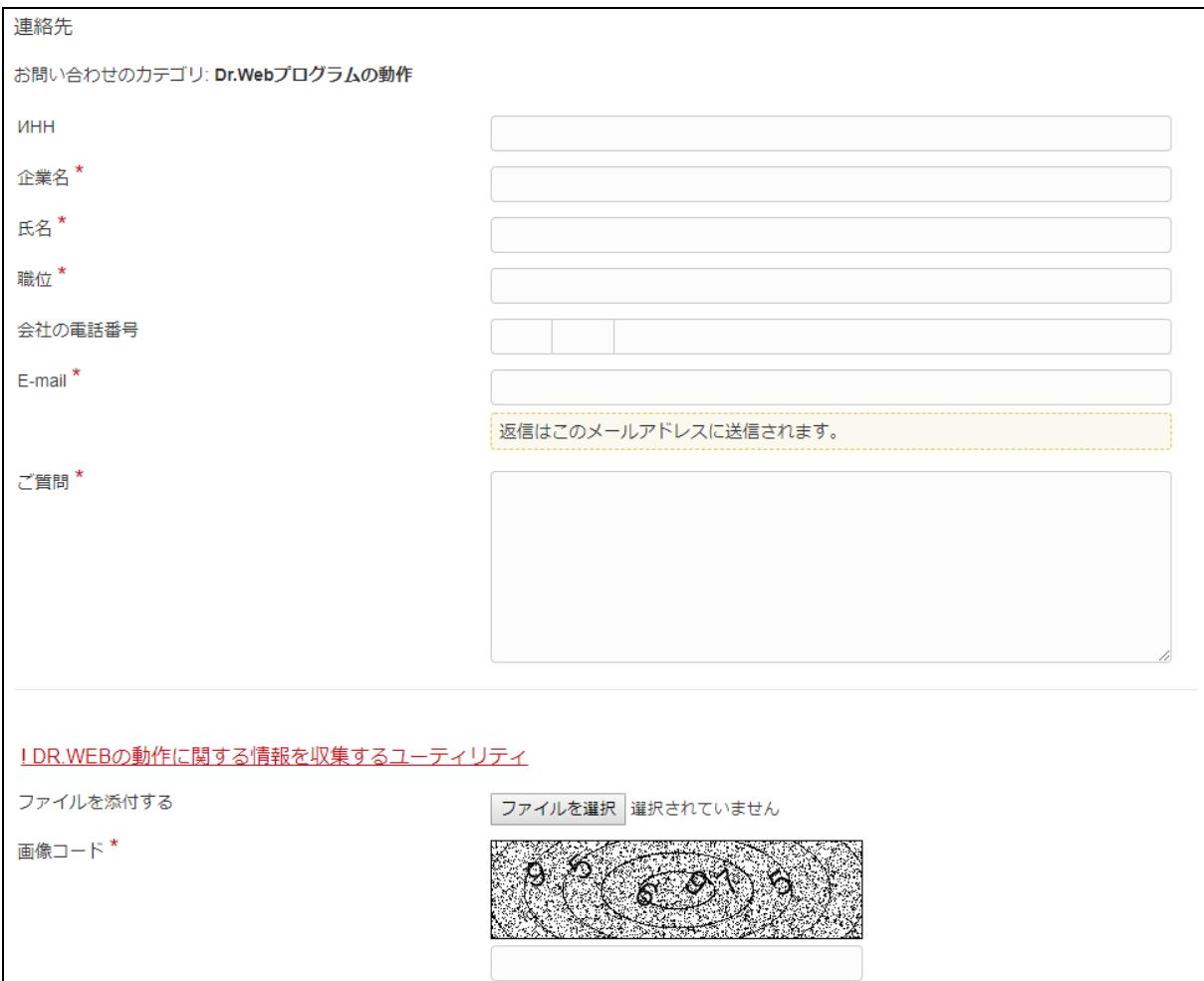

- ※ 検体にパスワードを設定されている場合、「お問い合わせ内容」欄にパスワードを記載してください。
- ※ お送りいただいた検体は、日本法人にて確認後、弊社ウィルスラボに依頼を行ないます。
- ※ 日本法人にて確認の結果、追加の情報の取得をご依頼する場合があります。

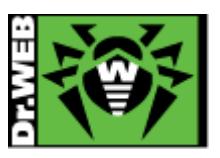

7) 「私は、Doctor Web(Dr.Web ソフトウェアの権利所有者)が私の個人情報を取り扱うことに同意します。」にチェックを 入れ、「送信」ボタンをクリックします。

※ 個人情報の取り扱いに同意いただけない場合は、お問合せは送信できません。

■ 私は、Doctor Web(Dr.Webソフトウェアの権利所有者)が私の個人情報を取り扱うことに同意します。

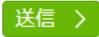

※本資料に記載される製品名やプログラム名は、各社の商標および登録商標です。 ※本資料に関するお問合せは、下記の株式会社 Doctor Web Pacific までご連絡ください。 -----------------------------------------------------------------------

## 株式会社 Doctor Web Pacific 東京都港区西新橋 1-14-10 西新橋スタービル 2F

-----------------------------------------------------------------------